# **How-to Apply for your FFA Chapter Degree**

### **Step 1: Log in to your online record book www.TheAET.com account**

### **Step 2: Click on the Tab that says "Reports"**

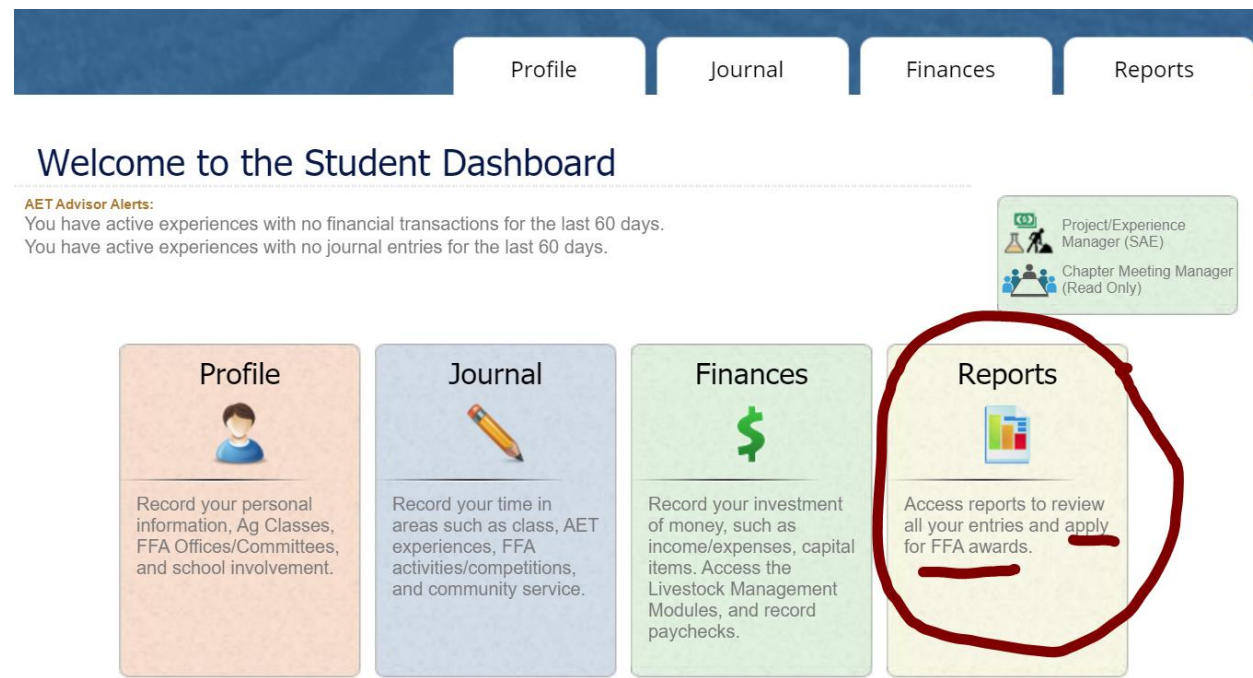

## **Step 3: Under the section titled "Annual Reports & FFA Apps" click on "Degree/Application Manager"**

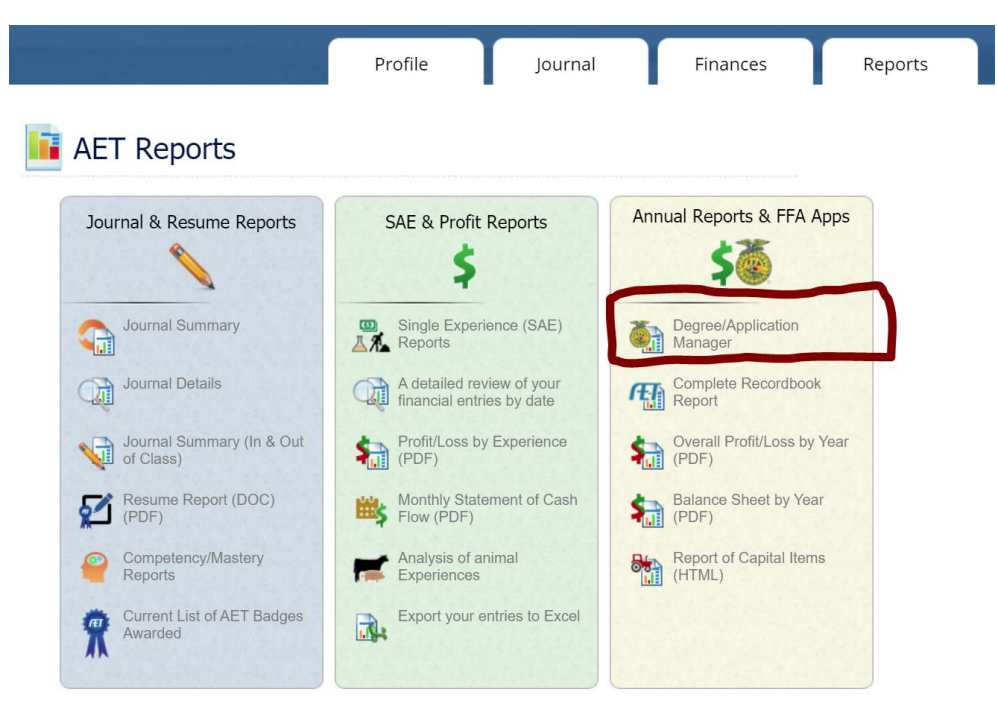

### **Step 4: Start a new application by choosing from the dropdown menu**

FFA Award Information - complete your FFA information that automatically inserts into FFA award reports

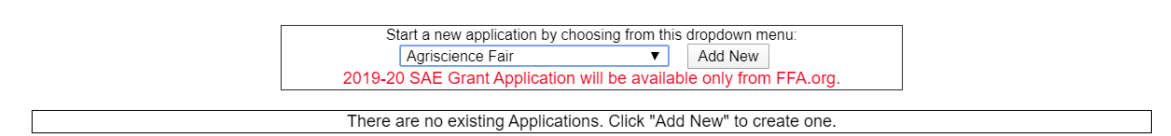

### **Step 5: Select "Texas Chapter" Degree to generate a new application**

FFA Award Information - complete your FFA information that automatically inserts into FFA award reports

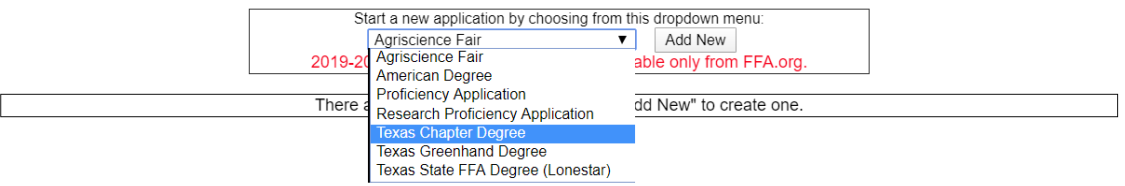

### **Step 6: Click on the "Application" button and follow the on-screen instructions**

FFA Award Information - complete your FFA information that automatically inserts into FFA award reports

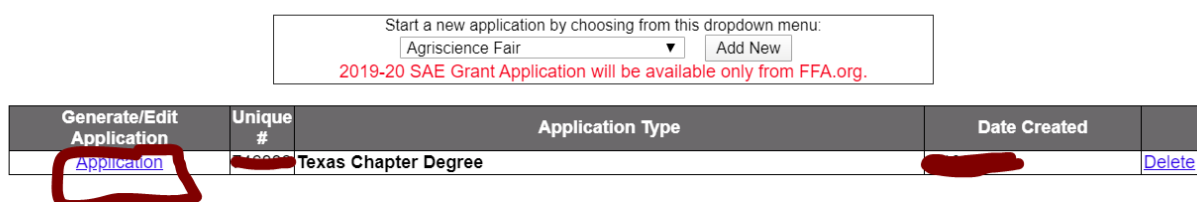